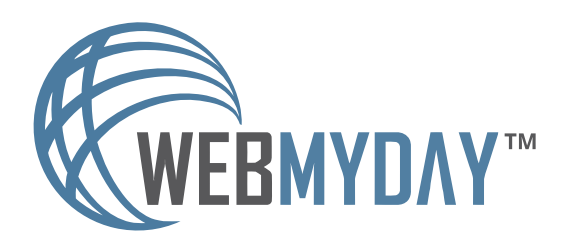

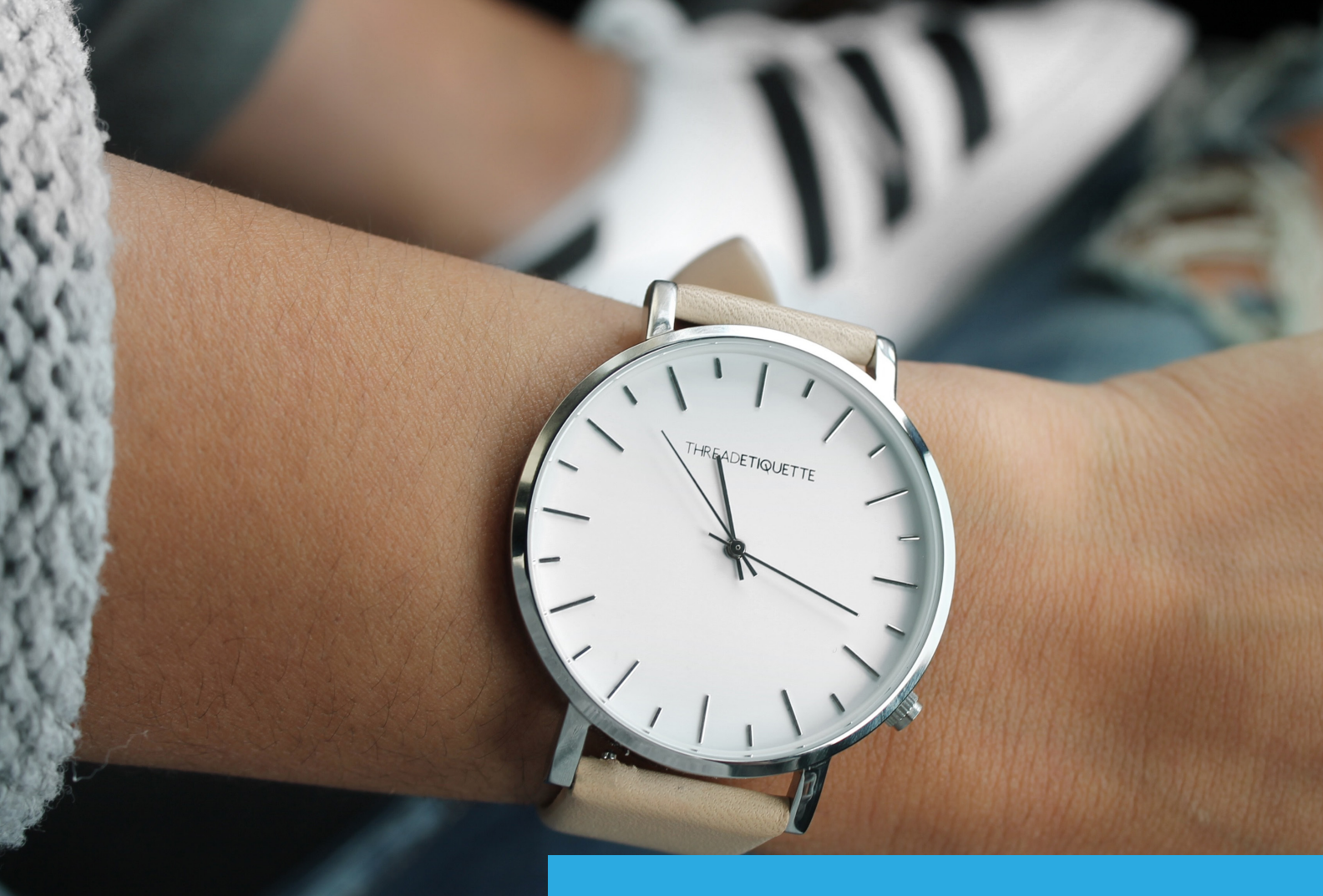

Wordpress Handleiding Agenda functie

In deze handleiding wordt de agenda functie van Wordpress behandeld

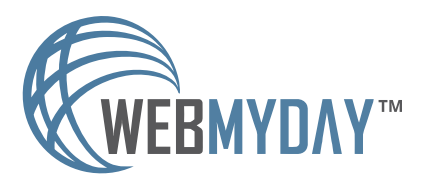

WordPress Handleiding Agenda functie Webmyday 2018

# STAP 1

## 1. Log in op de website

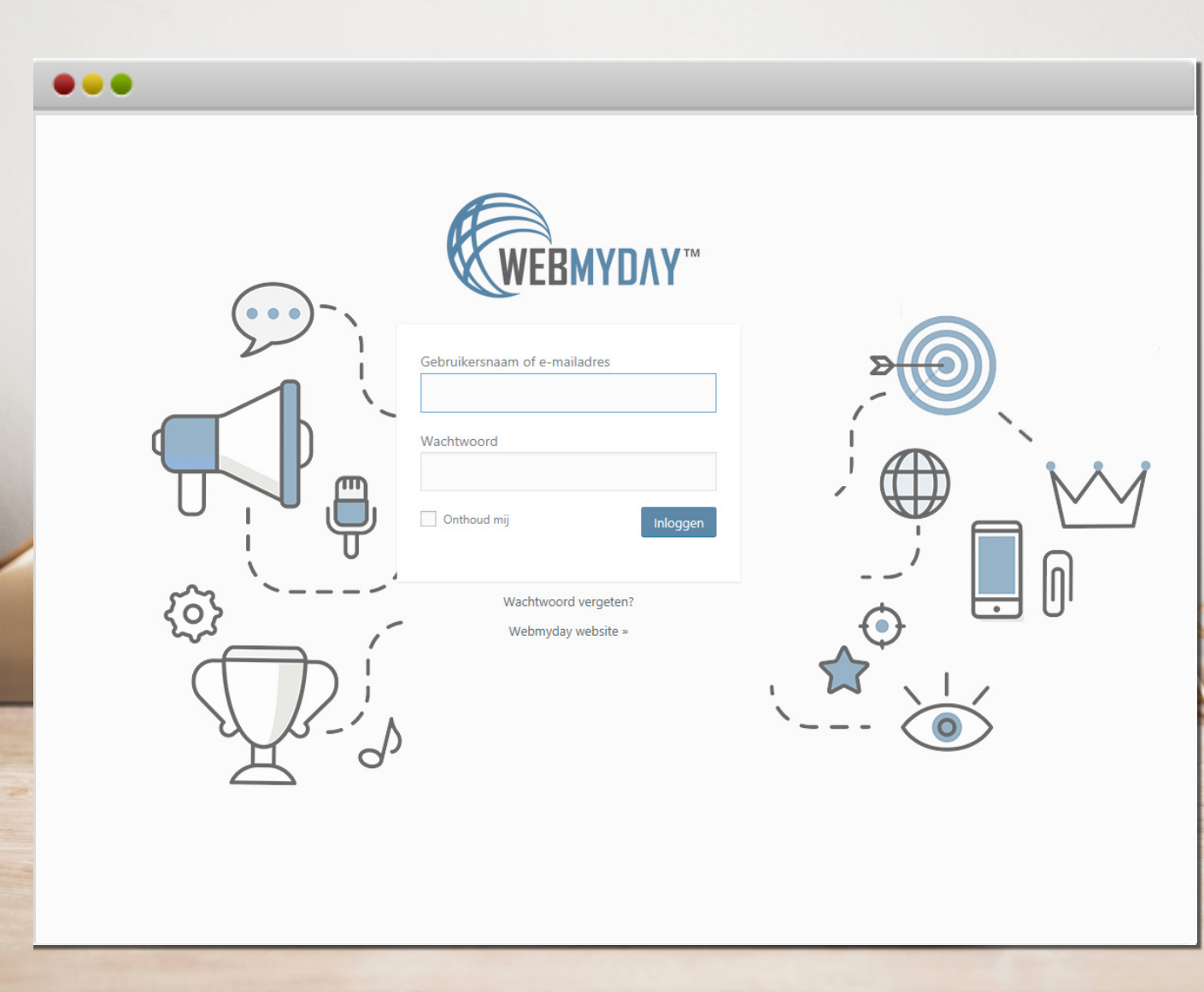

Ga naar de juiste URL om in te loggen op de website: www.websitenaam.nl**/ikwiltoegangtothetcms/**

Log in met de gebruikersnaam en het wachtwoord

Voer de opdracht uit op de mogelijke pop-up uit. De Recaptcha is een extra maatregel om de website te beschermen tegen robots en hackers.

![](_page_2_Picture_6.jpeg)

Selecteer alle afbeeldingen met

# STAP 2

## 2. Ga naar het juiste element in het dashboard

![](_page_3_Picture_94.jpeg)

#### Evenementen > Evenementen

## Naar de Agenda Nieuw evenement toevoegen

![](_page_3_Figure_6.jpeg)

#### Evenementen > Nieuwe toevoegen

Een nieuw evenement toevoegen aan de website? Volg dan de stappen: dashboard > evenementen > nieuwe toevoegen. Er verschijnt een nieuw venster. Volg de stappen van stap 3.

Om alle evenementen van de website te bekijken of te wijzigen, ga dan naar "**Evenementen**" waarbij het submenu "**Evenementen**" verschijnt. Deze verwijst direct door naar het evenementenoverzicht.

In dit overzicht worden alle evenementen getoond. De evenementen zijn te bewerken door op "**Snel bewerken**" te klikken. Deze optie verschijnt wanneer de curser van de muis over de titel heen gaat. Snel bewerken is ideaal om de evenementnamen of datums aan te passen, zonder heel de pagina in te laden.

![](_page_4_Picture_0.jpeg)

## 3. Nieuw evenement toevoegen aan de website

## Dashboard > Evenementen > Nieuw evenement toevoegen

![](_page_4_Picture_54.jpeg)

Vul op deze pagina verplicht de volgende velden in: **de titel** + **omschrijving** + **tijd & datum.**  Optioneel dienen de volgende velden te worden ingevuld:

- ▶ Afbeelding (bij uitgelichte afbeelding)
- ▶ Locatie
- ▶ Organisatoren
- ▶ Evenement website (URL)
- ▶ Evenement Kosten

Is alles naar wens ingevuld? Vergeet dan niet de pagina op te slaan. Zie hiervoor stap 4.

# STAP 4

## 4. Pagina na aanpassingen opslaan

### Pagina opslaan

Rechtsbovenin de pagina is het blok "**Publiceren**" geplaatst. Hier zijn de tijdelijke wijzigingen te bekijken die onlangs zijn doorgevoerd. Deze wijzigingen zijn echter alleen zichtbaar voor de gebruiker die ingelogd is en niet voor de websitebezoekers.

Sla de pagina op door deze live te zetten. Dat doet u door op de blauwe knop "**Bijwerken / Publiceren**" te klikken. Hierna staan de aanpassingen live.

![](_page_5_Picture_63.jpeg)

Vragen over deze handleiding? Kijk op: www.webmyday.nl/faq Bel met: 085 - 40 14 165 Of mail naar: info@webmyday.nl

![](_page_5_Picture_7.jpeg)